## **LMX200**

### Assembly Procedure **QUICK START GUIDE**

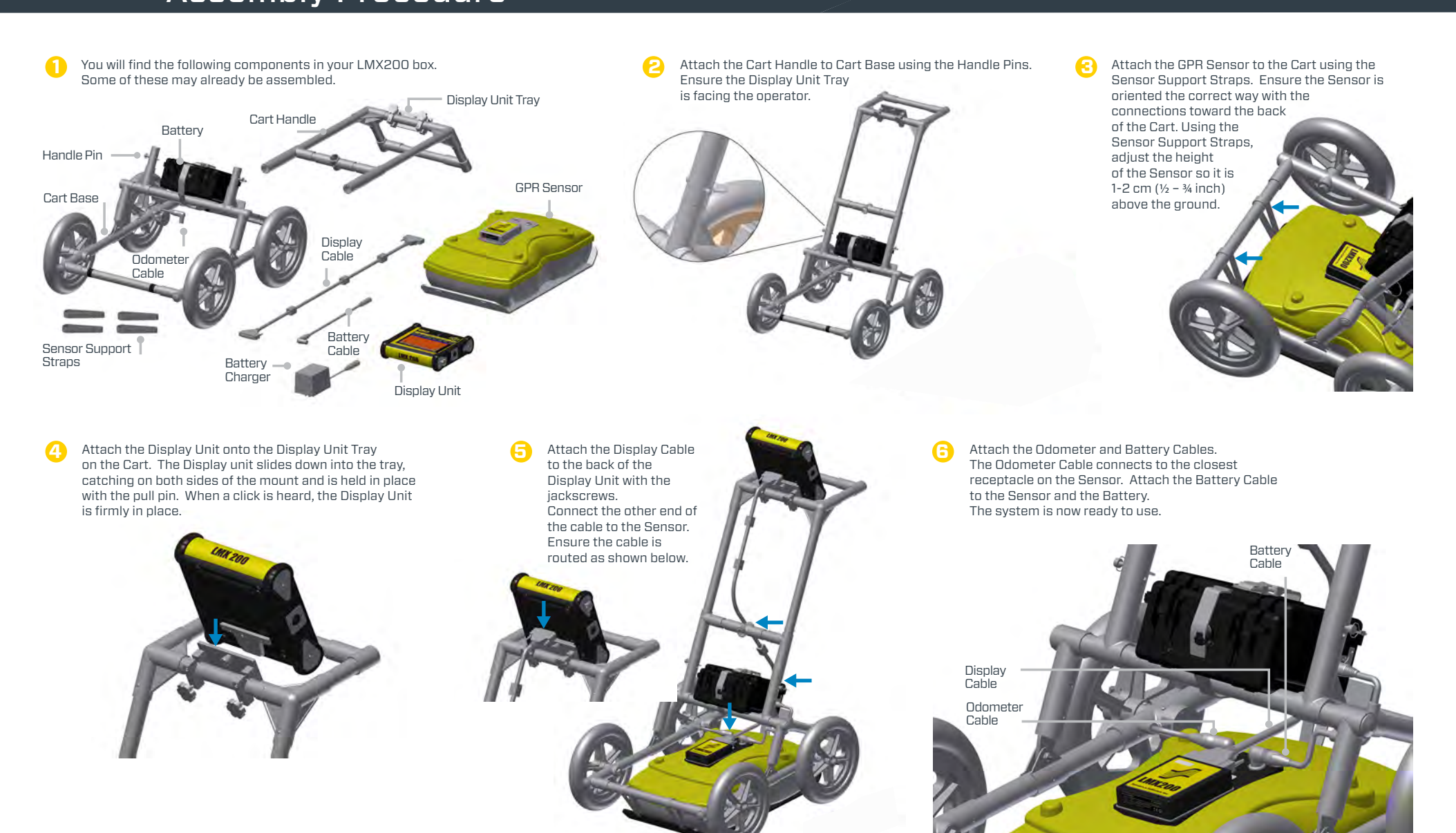

# Sensors &

## **LMX200-Quick Start Guide**

ш

**NODI** 

### **Operation**

To start the system, press the red power button on the display unit. Once the system boots up, you will see the main screen (LMX200 Enhanced).

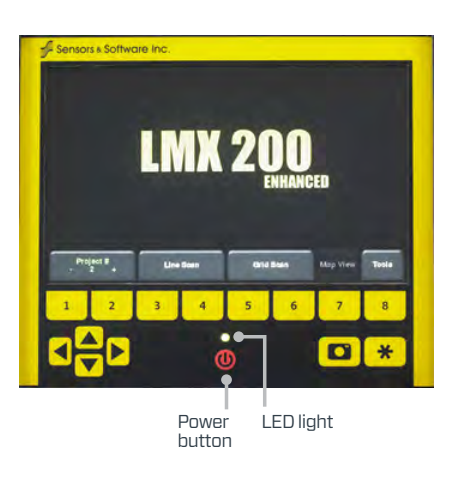

Swipe your finger from the top of the screen towards the bottom. This will show a drop-down menu displaying date, battery level, GPS status and Wi-Fi status. To close the drop-down menu, touch anywhere on the screen below the menu.

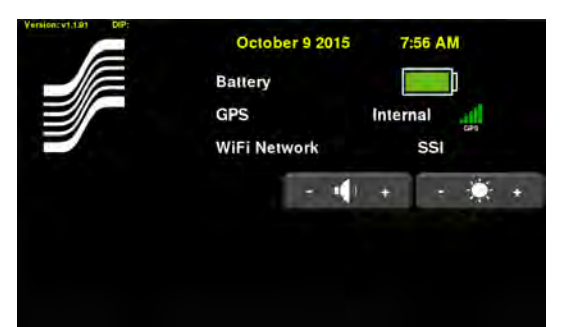

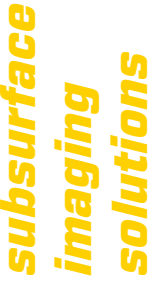

**START**

### **Sensors & Software Inc. +1 905 624 8909**

1040 Stacey Court Mississauga, ON Canada L4W 2X8

### **+1 800 267 6013**

sales@sensoft.ca **www.sensoft.ca**

Line Scan enables the operator to locate a feature and easily back-up and mark the location of that object on the ground. From the main screen, press the **Line Scan** button; you will see the screen shown below.

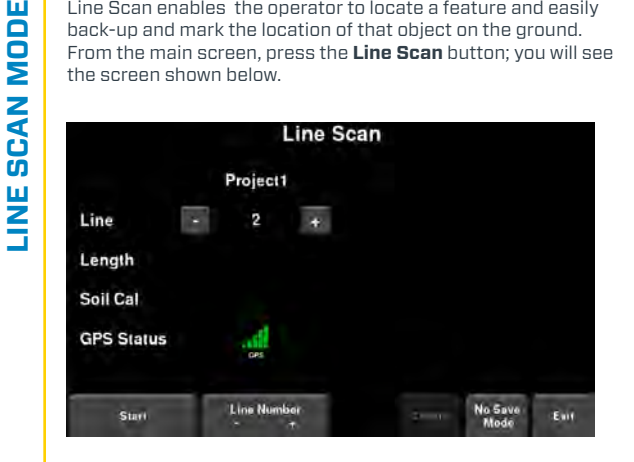

Press the **Start** button to begin collecting data. The screen will change to the data acquisition screen. As the system is pushed along a straight line, the collected GPR data scrolls onto the screen from the right and moves to the left.

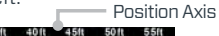

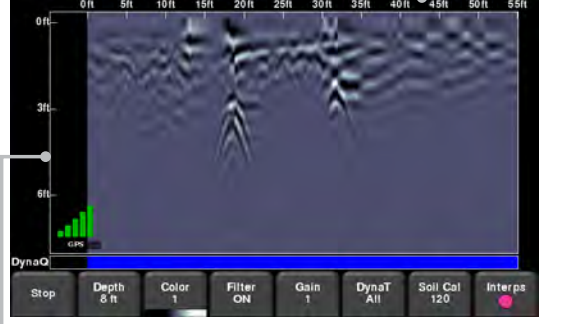

Depth Axis

To locate targets, move the system back along the same path until the red vertical line is exactly over the response (usually a hyperbola). You can mark the location of

the object on the surface and continue data collection. Viewing options can be adjusted using the menu at the bottom of the screen.

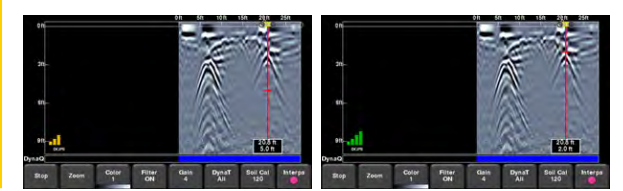

Grid scans are conducted to generate depth slices over a given area. From the main menu press the **Grid Scan** button to enter the Grid setup menu.

**GRID SCAN MODE NODI SCAN1** From here you can set the grid number, grid size and  $\frac{1}{R}$ grid resolution (also known as Line Spacing). ក Press Start to enter

ш

**SLICE VIEW**

**SLICE VIEW** 

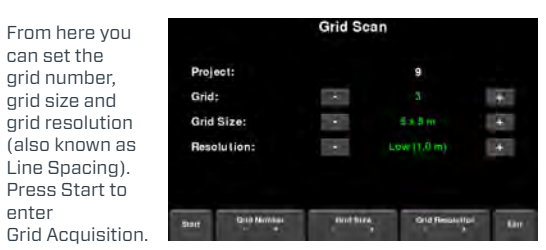

Align the system so that the longitudinal axis is centered on the first line. Then line up the middle of the sensor with the starting line and press **Start**. Push the system in a straight line towards the end of the line. Data acquisition will automatically stop once you reach the end of the line. The Line Scan image of the data just collected will appear on

the left side of the screen. The grid picture on the right shows the collected lines (red), current line (white) and remaining lines to be collected (green). Move to the next line, and repeat until all X lines and Y lines are collected. When you have finished, press the Slice View button.

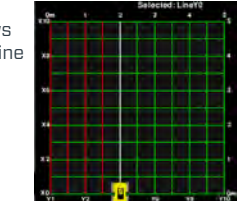

Slice View displays data collected in a grid as a series of depth slices moving deeper into the subsurface.

Depth<br>Slice Line Grid line Depth Slice Slice Depth Soil Cal Scan **Slice** Displayed Range  $0 - 0.20 -$ Linexal  $v<sub>2</sub>$ **VA** Color<br>HIGH Grid Lines Depth Line View Exit

Pressing the **+** and **-** buttons on the **Depth** button will increase or decrease the depth of the depth slice currently displayed. This allows the user to "slice through" the ground, and locate features that appear at different depths.